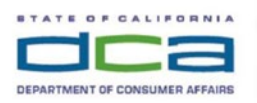

BUSINESS, CONSUMER SERVICES, AND HOUSING AGENCY + GAVIN NEWSOM, GOVERNOR<br>DENTAL HYGIENE BOARD OF CALIFORNIA 2005 Evergreen Street, Suite 1350 Sacramento, CA 95815 P (916) 263-1978 | F (916) 263-2688 | www.dhbc.ca.gov

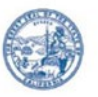

 Dental Hygiene Board of California (DHBC) will be held as follows: Notice is hereby given that a public meeting of the

# **DHBC Public Teleconference Meeting Agenda**

### **10:00 a.m. - Adjournment Saturday, February 4, 2023**

 Pursuant to the provisions of Government Code section 11133, neither a public nor teleconference location is provided. Members of the public may observe or participate using the link below. Due to potential technical difficulties, please consider submitting written comments via email at least five business days prior to the meeting to [dhbcinfo@dca.ca.gov](mailto:dhbcinfo@dca.ca.gov) for consideration.

# **Instructions for Meeting Participation**

 computer. The phone number and access code will be provided as part of your The DHBC will conduct the meeting via WebEx computer program. The preferred audio connection is via telephone conference and not the microphone and speakers on your connection to the meeting. Please see the instructions attached hereto to observe and participate in the meeting using WebEx from a Microsoft Windows-based PC.

 the cursor on the hyperlink, then right click. When the popup window opens, click on For all those who wish to participate or observe the meeting, please log on to the website below. If the hyperlink does not work when clicked on, you may need to place Open Hyperlink to activate it, and join the meeting.

> **[meetings/j.php?MTID=mba47a6ddb04aecf8bfa8383de6c4b58e](https://dca-meetings.webex.com/dca-meetings/j.php?MTID=mba47a6ddb04aecf8bfa8383de6c4b58e) https: /[/dca-meetings.webex.com/dca-](https://dca-meetings.webex.com/dca)**

> > Webinar number: 2486 889 3153 Webinar password: DHBC020420223

#### **Audio conference: US Toll Number: +1-415-655-0001 Access code: 248 688 93153 Passcode: 34220204**

# **Members of the Board**

 RDHAP Member – VACANT RDH Member – VACANT Dentist Member - VACANT Public Member – Erin Yee Public Member – VACANT President – Dr. Carmen Dones, RDH Educator Member Secretary – Denise Davis, Public Member RDH Member – Sonia "Pat" Hansen Public Member – Sherman King

**The DHBC welcomes and encourages public participation in its meetings. Please see public comment specifics at the end of this agenda.** 

**The DHBC may take action on any item listed on the agenda, unless listed as informational only. All times are approximate and subject to change. Agenda items may be taken out of order to accommodate speakers and to maintain a quorum. The meeting may be cancelled without notice.** 

### **Open Session Agenda**

- **1.** Roll Call & Establishment of Quorum.
- [The DHBC may not discuss or act on any matter raised during the Public Comment **2.** Public Comment for Items Not on the Agenda. section that is not included on this agenda, except whether to decide to place the matter on the agenda of a future meeting (Government Code sections 11125 & 11125.7).]
- **3.** Discussion and Possible Action to Approve the November 19, 2022, Full Board WebEx Teleconference Meeting Minutes.
- Hygiene Educational Programs. **4.** Discussion and Possible Action to Approve Modified Text for 16 CCR Section 1104.3: Reviews, Site Visits, Citation and Fine, and Probationary Status for Dental
- **5.** Election of New Board Vice President.
- **6.** Discussion and Possible Action to Approve Submission of Second Exempt Position Request for Executive Officer Upgrade Exempt Level Status and Salary.
- **7.** Future Agenda Items.

# **<<Recess to Reconvene the Full Board for Closed Session>>**

### **8.** *Closed Session – Full Board*

Pursuant to Government Code Section 11126(c)(3), the Board will Deliberate on Disciplinary Actions and Decisions to be Reached in Administrative Procedure Act Proceedings.

# **<<Return to Open Session>>**

**9.** Adjournment.

#### **Due to technological limitations, adjournment will not be broadcast via WebEx. Adjournment will immediately follow Closed Session, and there will be no other items of business discussed.**

 appropriate opportunities to comment on any issue before the Board, but the Board President may, at his or her discretion, apportion available time among those who wish Public comments will be taken on the agenda items at the time the specified item is raised. Government Code section 11125.7 provides the opportunity for the public to address each agenda item during discussion or consideration by the Board prior to the Board taking any action on said item. Members of the public will be provided to speak. Individuals may appear before the Board to discuss items not on the agenda; however, the Board can neither discuss nor take official action on these items at the time of the same meeting (Government Code sections 11125, 11125.7(a)).

 Evergreen Street, Suite 1350, Sacramento, CA 95815. Providing your request at least A person who needs a disability-related accommodation or modification in order to participate in the meeting may make a request by contacting the DHBC at 916-263- 1978, via email at [dhbcinfo@dca.ca.gov](mailto:dhbcinfo@dca.ca.gov), or by sending a written request to 2005 five business days prior to the meeting will help to ensure availability of the requested accommodation.

# Webex Public Access Guide **Getting Connected**

#### **If joining using the meeting link**

1 Click on the meeting link. This can be found in the meeting notice you received.

2 If you have not previously used Webex on your device, your web browser may ask if you want to DO NOT click "Join from your browser", as you will open Webex. Click "Open Cisco Webex Start" or "Open Webex", whichever option is presented. not be able to participate during the meeting.

3 Enter your name and email address. Click "Join as a guest" . Accept any request for permission to use your microphone and/or camera.

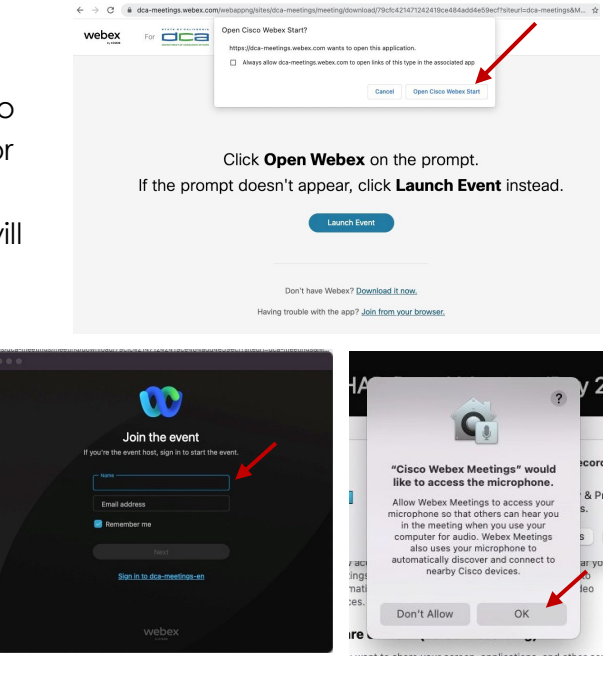

#### **If joining from [Webex.com](https://Webex.com)**

1 Click on "Join a Meeting" at the top of the Webex window.

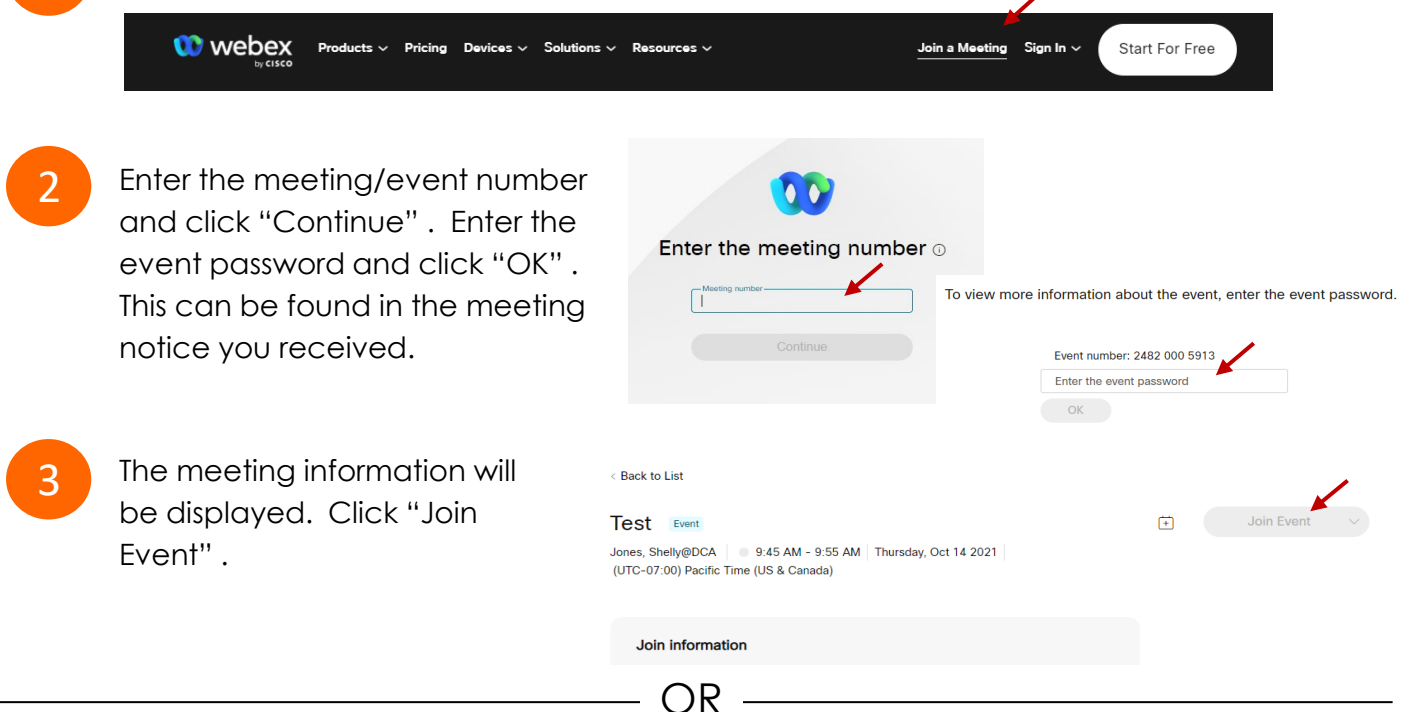

OR

#### **Connect via telephone\*:**

 You may also join the meeting by calling in using the phone number, access code, and passcode provided in the meeting notice.

# **Webex Public Access Guide**  Audio **Audio**

#### **Microphone**

 button) is located on the command row. Microphone control (mute/unmute

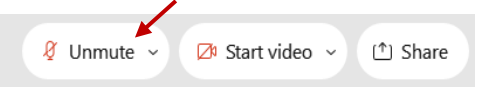

Green microphone = Unmuted: People in the meeting can hear you.

Ø Unmute ∨

Red microphone = Muted: No one in the meeting can hear you.

 *Note: Only panelists can mute/unmute their own microphones. Attendees will remain muted unless the moderator enables their microphone at which time the microphone by clicking on "Unmute Me". attendee will be provided the ability to unmute their* 

#### **If you cannot hear or be heard**

1

2

 Click on the bottom facing arrow located on the Mute/Unmute button.

From the pop-up window, select a different:

- Microphone option if participants can't hear you.
- Speaker option if you can't hear participants.

# **If your microphone volume is too low or too high**

- Locate the command row click on the bottom facing arrow located on the Mute/Unmute button.
- 2

1

- From the pop-up window: • Click on "Settings…":
- • Drag the "Input Volume" located under microphone settings to adjust your volume.

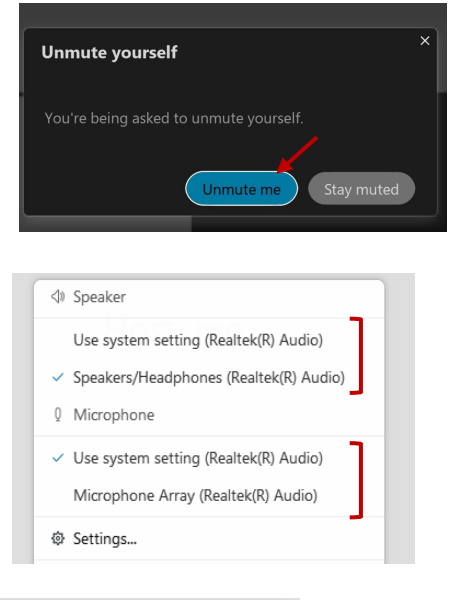

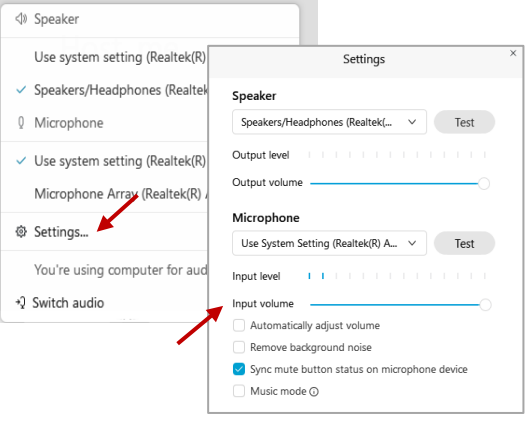

# **Audio Connectivity Issues**

 If you are connected by computer or tablet and you have audio issues or no microphone/speakers, you can link your phone through Webex. Your phone will then become your audio source during the meeting.

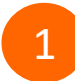

3

Click on "Audio & Video" from the menu bar.

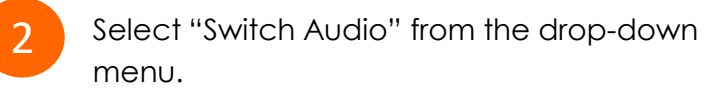

 Select the "Call In" option and following the directions.

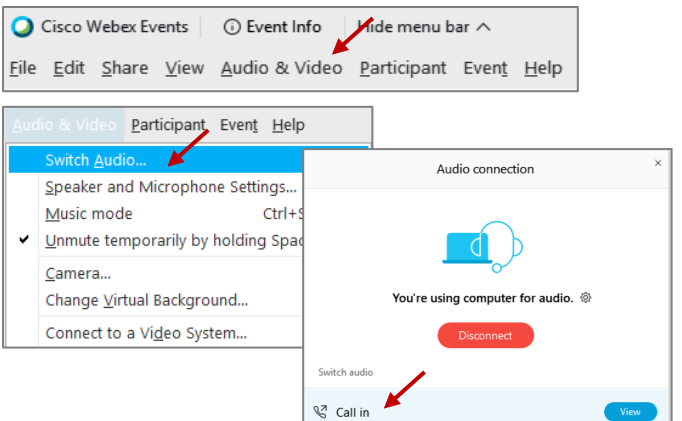

# **Webex Public Access Guide Comment Comment Comment**

 The question-and-answer feature (Q&A) is utilized for questions or comments. Upon direction of the meeting facilitator, the moderator will open the Q&A panel for meeting participants to submit questions or comments. *NOTE: This feature is not accessible to those joining the meeting via telephone.* 

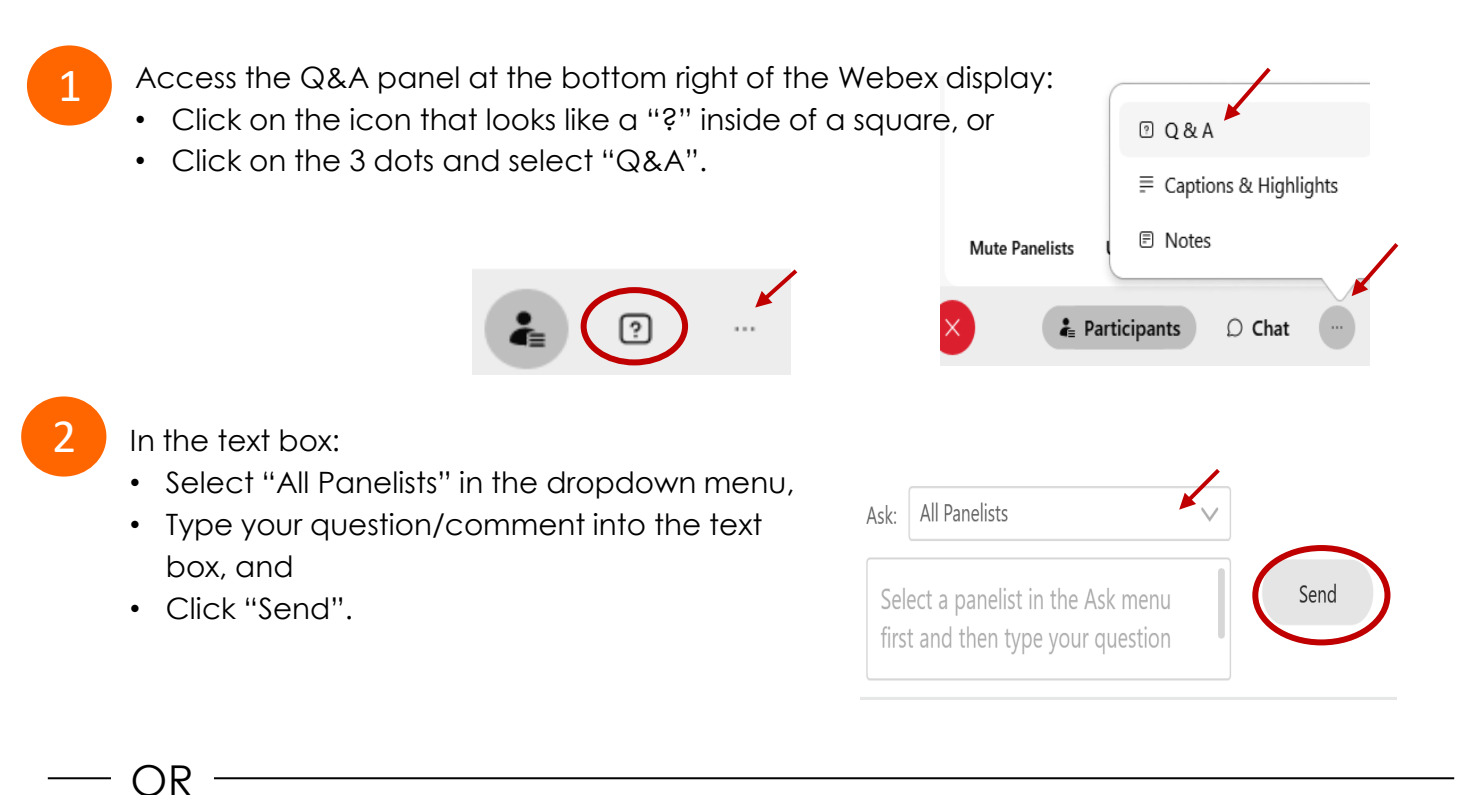

If connected via telephone:

- Utilize the raise hand feature by pressing *\*6* to raise your hand.
- Repeat this process to lower your hand.
- 3

 The moderator will call you by name and indicate a request has been sent to unmute your microphone. Upon hearing this prompt:

• Click the **Unmute me** button on the pop-up box that appears.

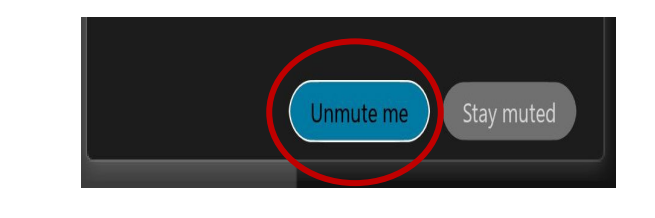

OR -

If connected via telephone:

• Press *\*3* to unmute your microphone.

# Webex Public Access Guide **Closed Captioning**

 Webex provides real-time closed captioning displayed in a dialog box on your screen. The captioning box can be moved by clicking on the box and dragging it to another location on your screen.

> Jones, Shelly@DCA: Public comments today. We will be utilizing the question and answer feature in Webex

 The closed captioning can be hidden from view by clicking on the closed captioning icon. You can repeat this action to unhide the dialog box.

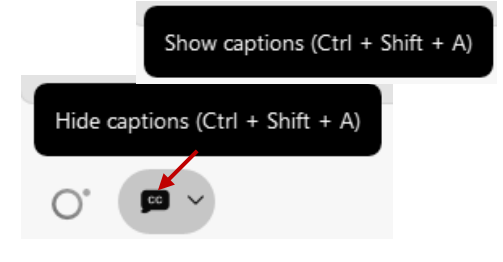

 clicking the drop-down arrow next to the closed You can select the language to be displayed by captioning icon.

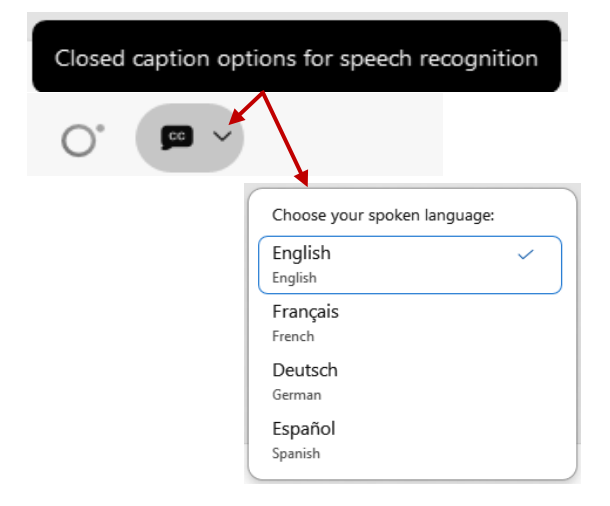

 You can view the closed captioning dialog box with a light or dark background or change the font size by clicking the 3 dots on the right side of the dialog box.

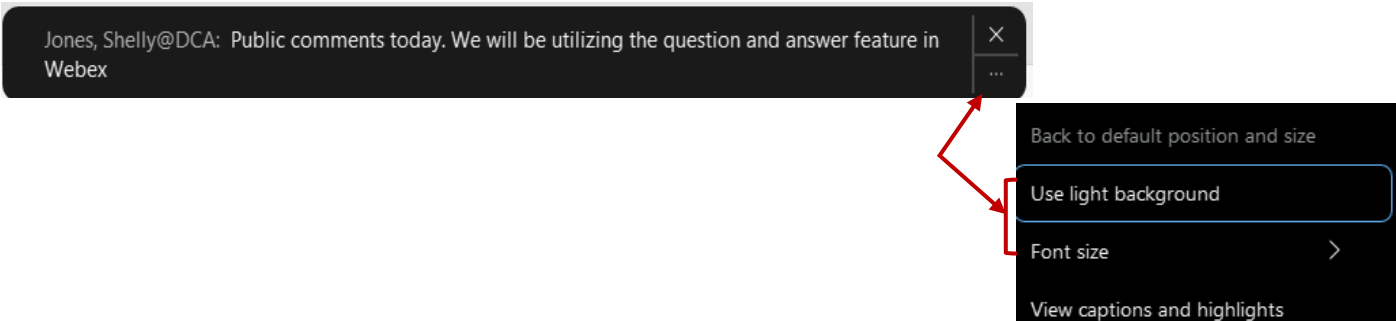